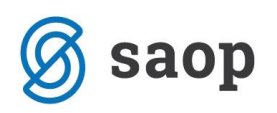

## **Uvoz e-dokumentov**

V modulu Knjiga prejetih računov lahko uvažamo različne tipe e-dokumentov. To so lahko *Račun*, *Zahtevek*, *Predračun*, *Dobropis*, *Bremepis* ali *Avansni račun*. Vsak tip dokumenta lahko uvozimo v svojo knjigo dokumentov, ali pa več različnih tipov v eno knjigo dokumentov. V katero knjigo bomo dokumente uvozili povemo ob samem uvozu z izbiro ustrezne knjige:

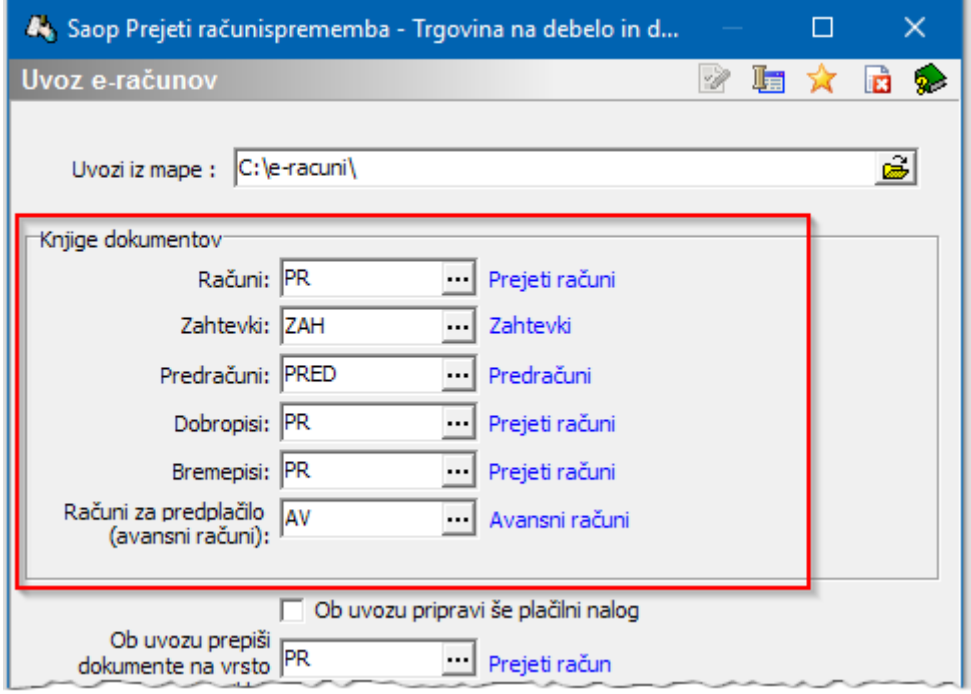

Tip oz. vrsta dokumenta je zapisana v e-slog datoteki, ki je sestavni del e-računa v polju <VrstaRacuna>. V primeru, ki sledi je uporabljena šifra 380, kar pomeni račun.

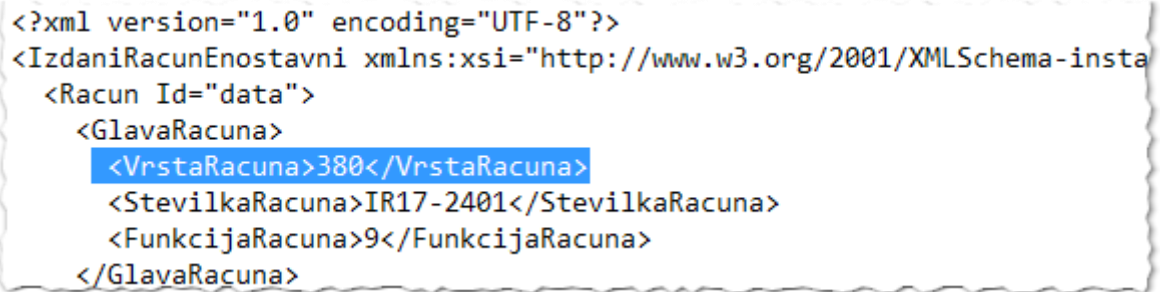

Glede na te oznake program uvaža dokumente v ustrezne *Knjige dokumentov* PRAC. Šifrant je predpisan in ga moramo pri izmenjavi e-dokumentov upoštevati.

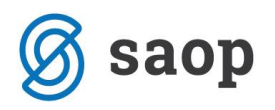

Poleg navedenih tipov e-dokumentov, ki jih že dalj časa poznamo, želimo v teh navodilih opozoriti, da je v uporabi tudi izmenjava dokumentov tipa **e-dobavnica**, **e-naročilnica** in **e-opomin.**

To so dokumenti, ki ne sodijo v modul Knjiga prejetih računov, zato smo z verzijo iCentra 2017.13.002. dopolnili *Uvoz eSlog računov*, *Uvoz eRačunov* in *Uvoz računov preko ePoštar-ja* tako, da je na vseh treh uvozih dodana kontrola na tip dokumenta, ki preprečuje uvoz dokumenta in povezanih dokumentov, če gre za dokumente tipa e-dobavnica, e-naročilnica in e-opomin. V dnevnik uvoza se zabeleži opozorilo o neuvoženih dokumentih iz katerega je razvidno kateri tipi dokumenta se niso uvozili.

E-dokumenti, ki se uvažajo preko ePoštarja in niso bili uvoženi ostajajo v čakalni vrsti v ePoštar-ja. Tam jih je mogoče pregledati, shraniti ali po potrebi razveljaviti in umakniti iz čakalne vrste. Za vpogled v edokument v čakalni vrsti kliknemo na vrstico dokumenta z desnim klikom in iz priročnega menija izberemo *Prikaži pošiljko*.

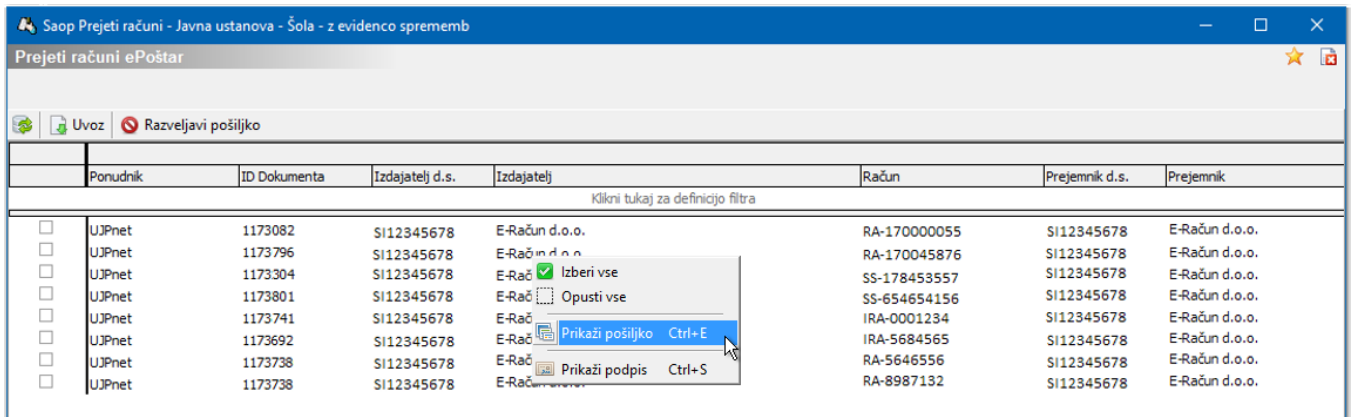

Odpre se okence s prikazom datotek e-dokumenta:

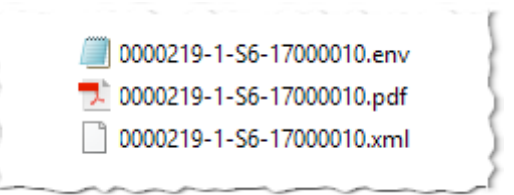

Svetujemo, da neuvožene dokumente ročno shranite v e-Registrator pod ustrezno vrsto dokumenta. Najlažje dokumente shranimo tako, da jih najprej odpremo z ustreznim programom. Npr. za odpiranje pdf datoteke uporabimo Adobe Acrobat Reader. Ko je dokument odprt v Acrobatu izberemo Datoteka / Shrani kot … in shranimo v neko mapo na računalniku in nato iz mape v e-Registrator.

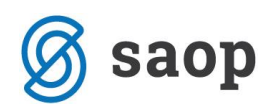

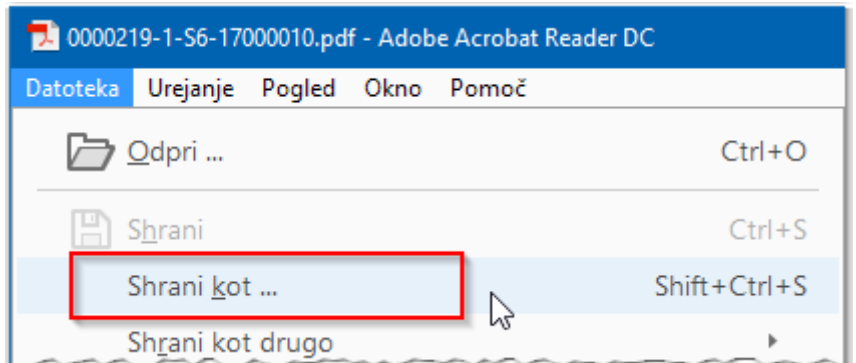

Druga možnost pa je, da e-dokumente ročno izvozimo iz UJP-ja v neko mapo na računalnik. E-dokument razpakiramo (unzipamo) in nato dokumente dodamo v e-Registrator z uporabo Copy-Paste tehnike.

Ko smo e-dokumente shranili v e-Registrator jih v čakalni vrsti ePoštarja označimo in umaknemo iz čakalne vrste s klikom na gumb **O** Razveljavi pošiljko

*\*\*\* Navodila pripravljena z različico iCentra 2017.14.001, z naslednjimi dopolnitvami programa se navodila lahko spremenijo v skladu z objavljenimi novostmi na spletni strani:* <http://help.icenter.si/sl/zgodovina-razlicic> *in* <http://podpora.saop.si/> *.*

*Navodila pripravila: Biljana Matijašec SAOP d.o.o. Šempeter pri Gorici, 4.12.2017*